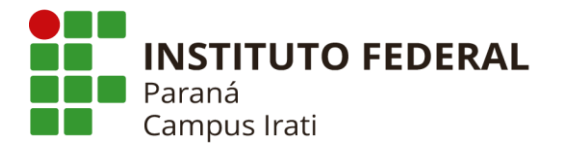

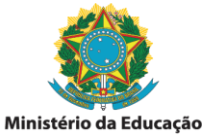

**MANUAL**

# **SOLICITAÇÃO DE DIÁRIAS E PASSAGENS**

# **1. ORIENTAÇÕES GERAIS**

1.1 Todo servidor civil da administração federal direta, autárquica e fundacional que se deslocar a serviço, da localidade onde tem exercício para outro ponto do território nacional, ou para o exterior, fará jus à percepção de diárias. (Decreto 5.992/2006).

1.2 As solicitações de diárias e passagens, conforme necessidade, devem ser previamente aprovadas pela chefia imediata e pela equipe de gestão do campus, tendo em vista a disponibilidade orçamentaria da unidade.

1.3 Após aprovadas, as solicitações seguem duas etapas: **1) solicitação; e 2) prestação de contas**, após retorno do deslocamento.

1.4 As solicitações, etapa 1, deverão ser encaminhadas via processo eletrônico SEI, contendo: **(a)** Formulário Requisição de Viagem; e **(b)** comprovante da atividade ou evento para o qual irá se deslocar, ex.: convocação, convite, programação, cartaz/panfleto de divulgação, e-mail, dentre outros.

1.5 Os pedidos devem ser enviados com antecedência mínima, conforme abaixo:

- ✓ Deslocamentos sem emissão de passagens (apenas diárias): **10 dias de antecedência;**
- ✓ Deslocamentos com emissão de passagem rodoviária: **20 dias de antecedência;**
- ✓ Deslocamentos com emissão de passagem aérea: **30 dias de antecedência;**
- ✓ Deslocamentos internacionais: **60 dias de antecedência.**

1.5.1 As solicitações encaminhadas fora dos prazos estipulados devem apresentar justificativa de viagem urgente e dependem de aprovação da Reitoria no sistema.

1.6 Atentar-se para todas as justificativas necessárias, conforme orientações dos formulários.

1.7 Todos os deslocamentos a serviço, mesmo aqueles sem ônus, devem ser registrados no Sistema de Concessão de Diárias e Passagens – SCDP.

1.8 Os processos de solicitação deverão ser enviados via SEI para as seguintes unidades:

- ✓ Gabinete da Direção-Geral SGDG/IRATI (Rosangela operadora titular SCDP); ou
- ✓ Seção de Biblioteca SEBI/IRATI (Sílvia operadora substituta SCDP), quando da ausência da titular.

1.9 Servidores que já possuem processo SEI de solicitação de diárias e passagens devem usar sempre o mesmo, independente de mudança de ano/cargo/unidade; servidores que ainda não possuem processo de diárias deverão abrir, conforme passo a passo descrito no item 3.1.

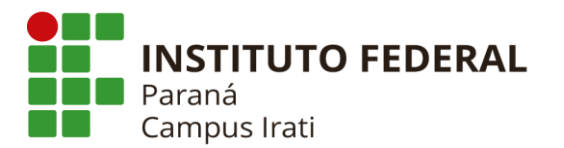

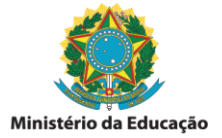

1.10 Para os casos de **colaborador(a) externo(a),** quando da realização de eventos institucionais, as solicitações serão realizadas via formulário físico/digital de diárias (anexo I deste Manual), visto que o SEI ainda não permite assinatura de usuários externos. Nestes casos, a organização do evento deverá solicitar ao(à) colaborador(a) externo(a) o preenchimento do referido formulário e coletar as demais assinaturas internas.

1.10.1 Os formulários devem seguir o padrão da 1ª assinatura (física ou digital). Documentos com assinatura física, devem receber as demais assinaturas também de forma física. Da mesma forma, documentos com assinatura digital devem receber as demais assinaturas de forma digital.

## **2. BASE LEGAL**

2.1 [Decreto nº 5.992, de 19 de dezembro de 2006,](https://www.planalto.gov.br/ccivil_03/_Ato2004-2006/2006/Decreto/D5992.htm) dispõe sobre a concessão de diárias no âmbito da administração federal direta, autárquica e fundacional, e dá outras providências.

2.2 [Portaria nº 39, de 10 de janeiro de 2020,](https://sei.ifpr.edu.br/sei/modulos/pesquisa/md_pesq_documento_consulta_externa.php?9LibXMqGnN7gSpLFOOgUQFziRouBJ5VnVL5b7-UrE5SBjjCGXBTf7wjTDudjPt3jFSozD432WKZuqtgtuRQMS5faeCsLh2JY_HHTZgdBFvQsfj20FhgU0zdtsI6Gy0zs) regulamenta os procedimentos de concessão de diárias e passagens, nacionais e internacionais, no âmbito do Instituto Federal de Educação, Ciência e Tecnologia do Paraná - IFPR.

2.3 Demais normativas aplicadas à concessão de diárias e passagens: [Normativas SCDP](https://www.gov.br/compras/pt-br/acesso-a-informacao/legislacao/legislacao-por-tema-1/scdp-passagens-aereas)

### **3. PASSO A PASSO DA ETAPA 1 - SOLICITAÇÃO**

3.1 Abertura de processo SEI, conforme instruções e imagens abaixo. **ATENÇÃO:** os passos descritos neste item são apenas para servidores(as) que ainda não possuem processo aberto para essa finalidade. Para os(as) que já possuem, iniciar no item 3.2 na sequência.

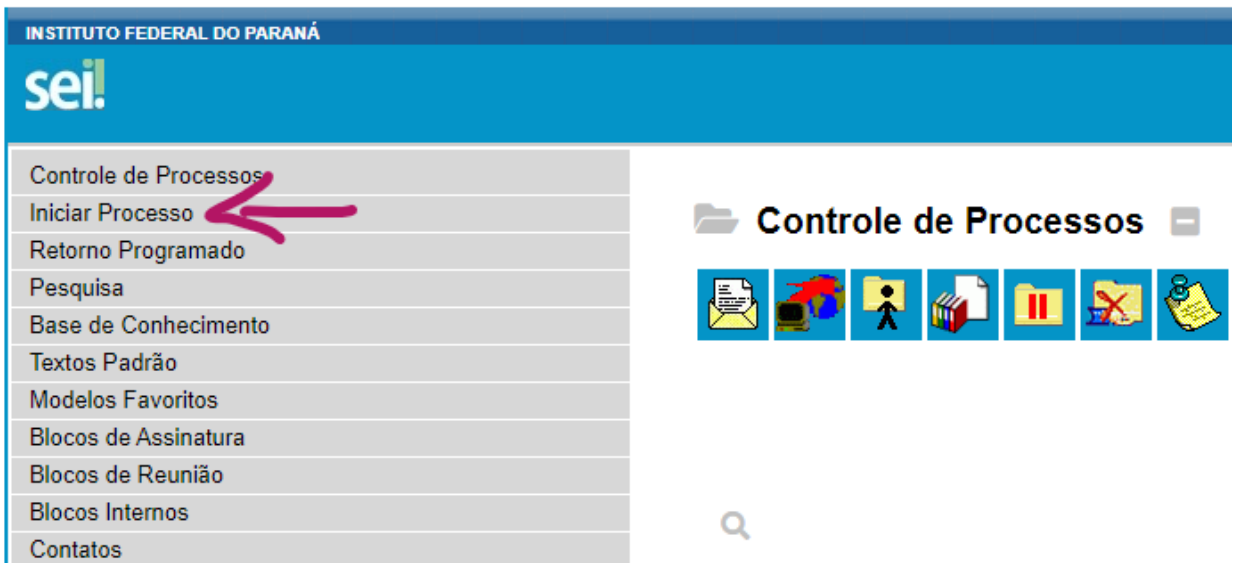

a) Iniciar processo no Sistema Eletrônico de Informação - SEI:

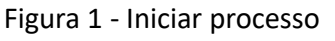

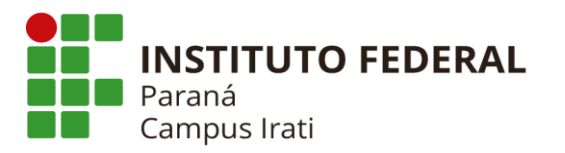

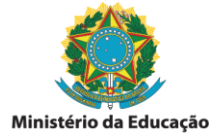

b) Escolha o tipo do processo: Concessão de diárias e passagens (nacional); ou Concessão de diárias e passagens (exterior), se for o caso.

**Iniciar Processo** 

#### Escolha o Tipo do Processo: ©

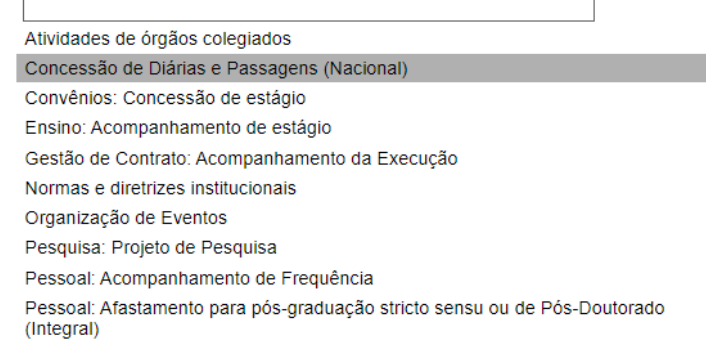

Figura 2 - Tipo de processo

c) Especificação: nome completo do servidor.

d) Nível de acesso: restrito; hipótese legal: informação pessoal.

e) Demais dados não são obrigatórios, preencher conforme o caso; clicar em salvar.

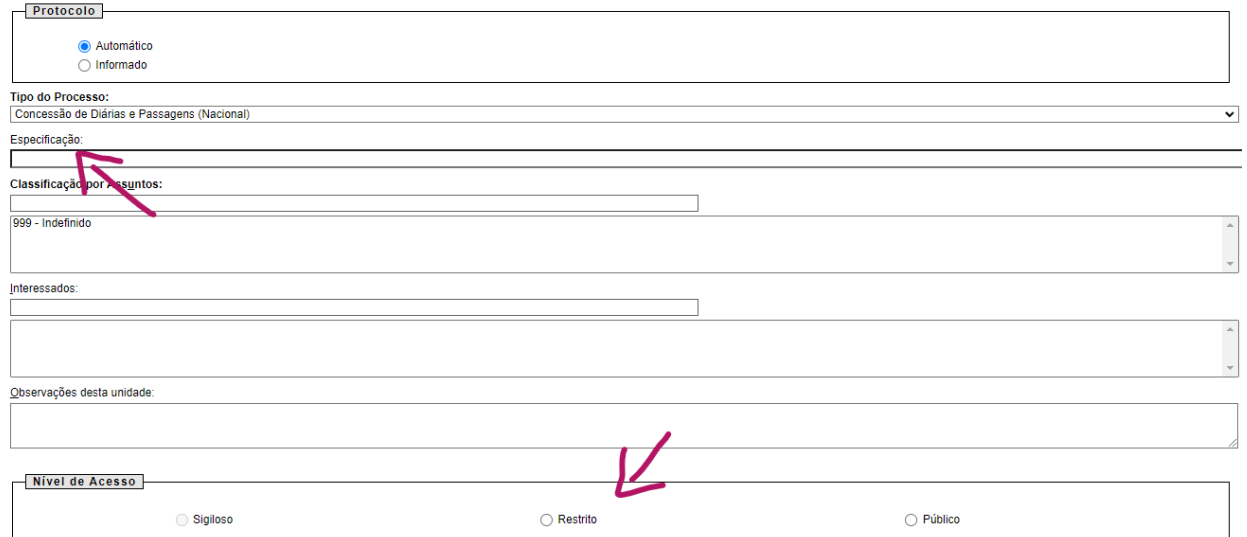

### Figura 3 - Dados do processo

3.2 Incluir documento de solicitação de diárias:

a) Clicar em "incluir documento".

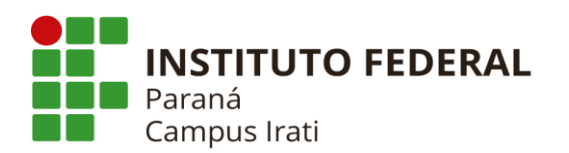

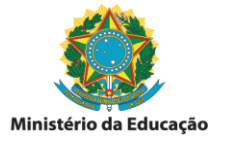

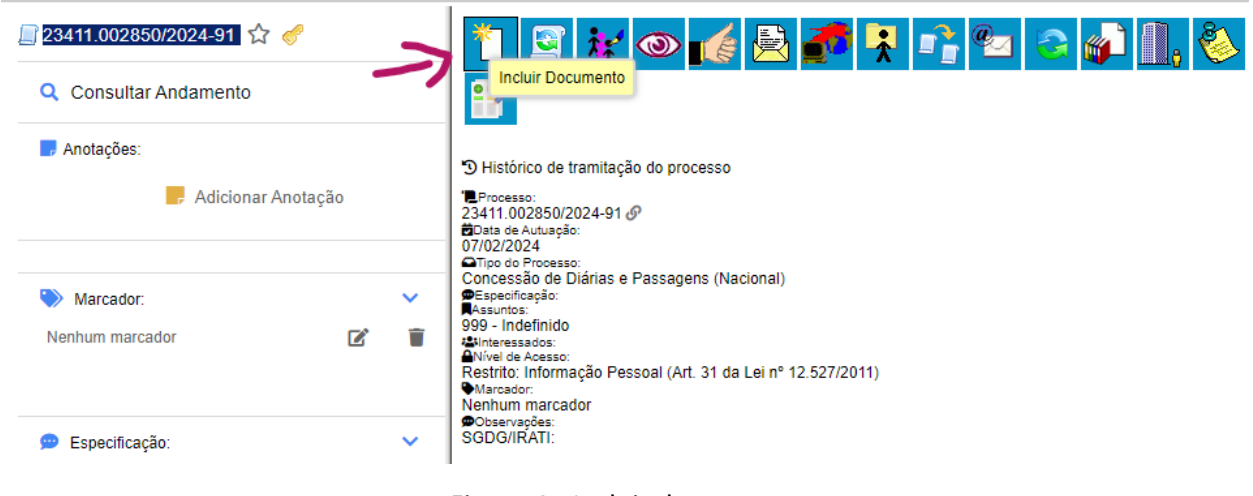

Figura 4 - Incluir documento

b) Escolha o tipo do documento: Requisição de Viagem

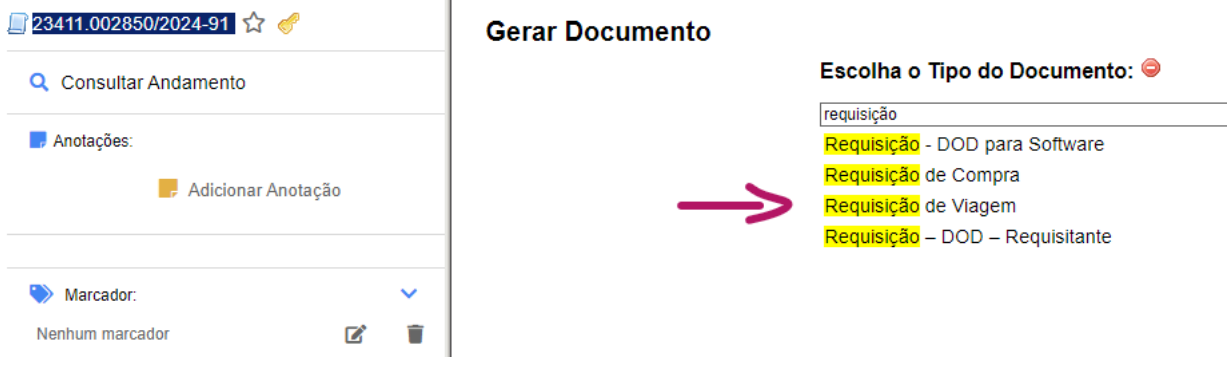

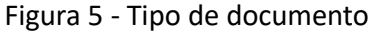

c) Texto inicial: documento modelo => digitar o nº 2817465; Nível de acesso: restrito; hipótese legal: informação pessoal. Clicar em "Confirmar Dados". Demais dados não são obrigatórios, preencher conforme o caso.

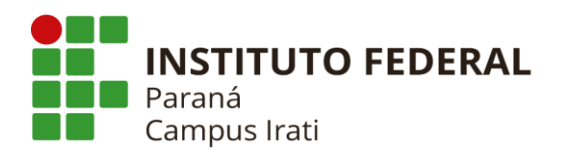

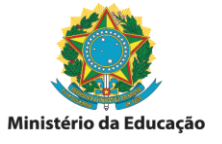

#### **Gerar Documento**

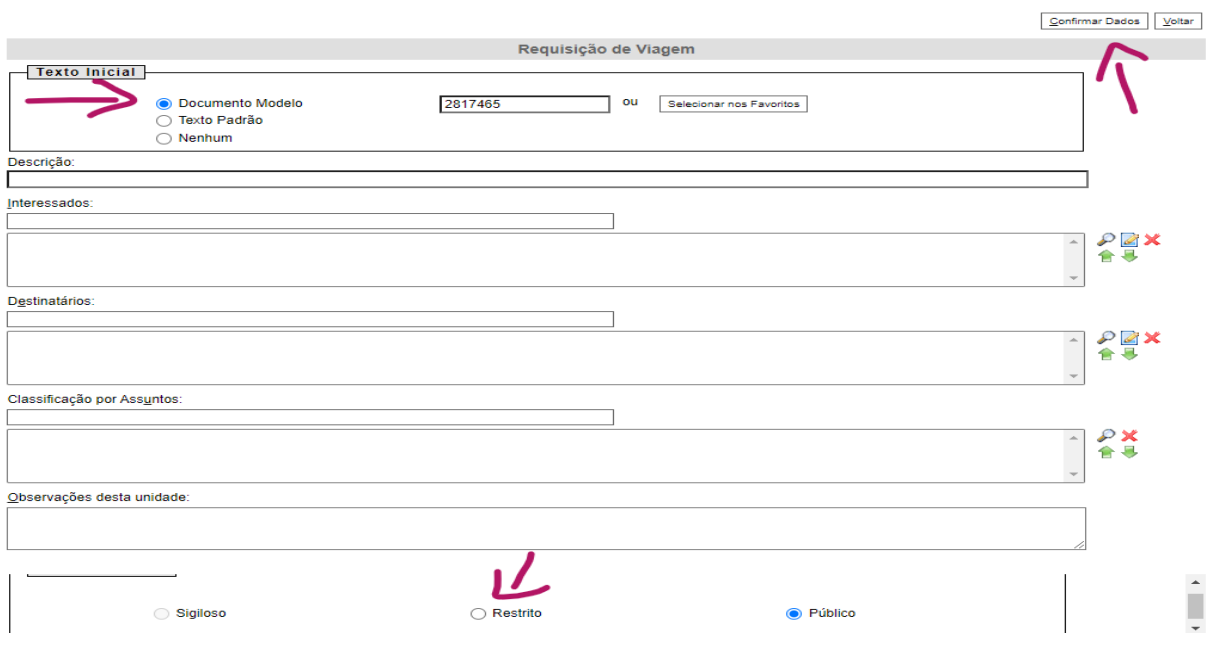

Figura 6 - Dados do documento

 Após esses passos será criado o formulário modelo para solicitação de diárias e passagens, com campos em branco para preenchimento do(a) servidor(a).

e) Clicar em "Editar conteúdo" e preencher todos os campos necessários.

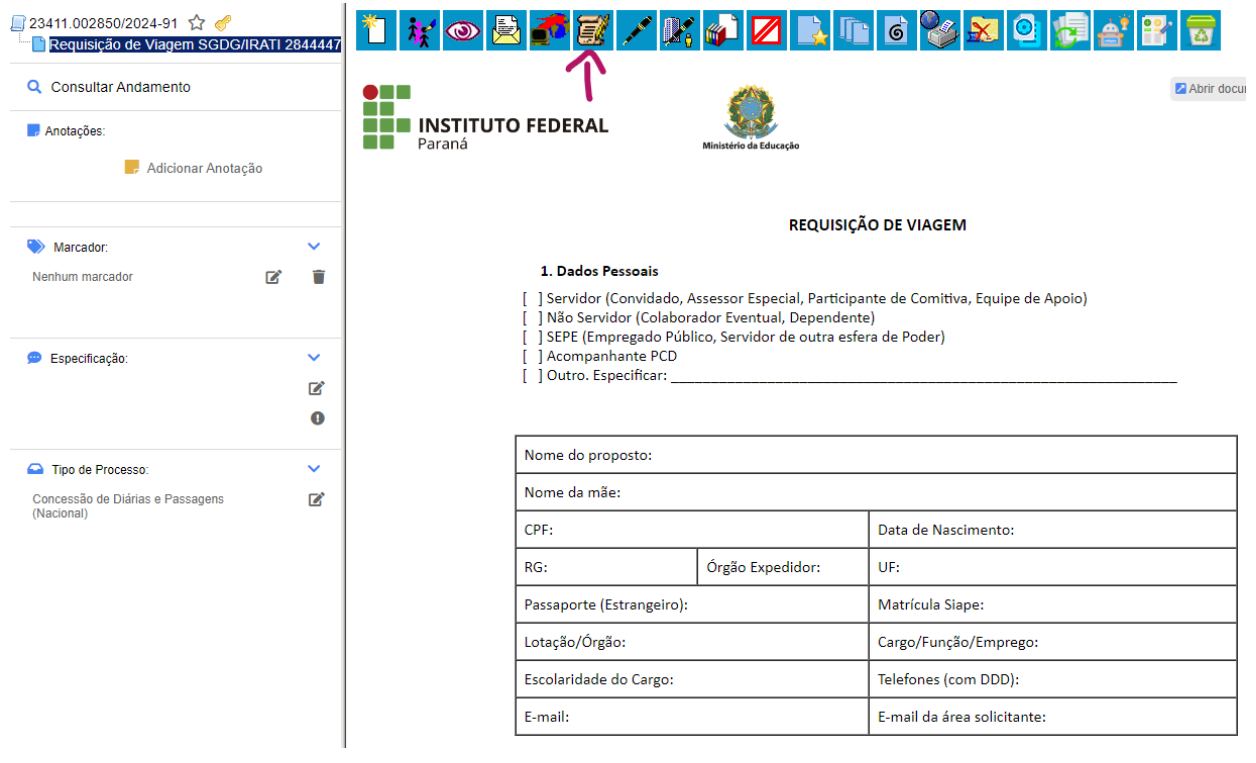

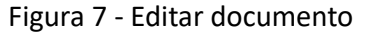

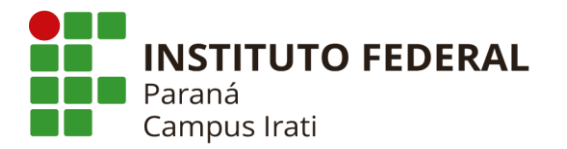

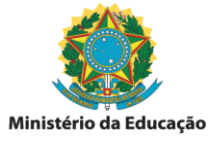

f) Não esquecer de preencher ao final do documento, seu nome em "Proposto", a data e o nome das chefias, conforme cada caso. Atenção, verificar se na data informada é o(a) títular da função que está assinando ou seu(sua) substituto(a).

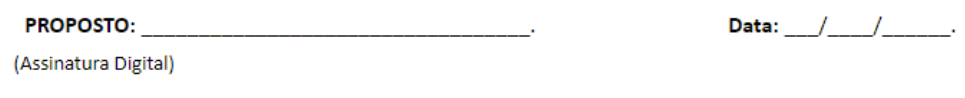

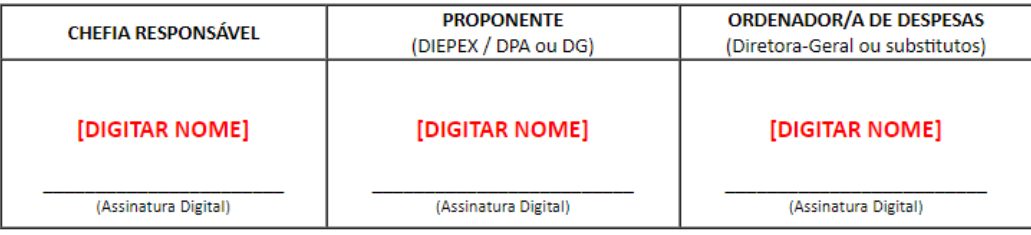

Figura 8 - Identificação do proposto e das chefias

g) Finalizado o preenchimento, deve-se assinar o documento e disponibilizar em bloco de assinatura para que as chefias possam assinar em suas unidades no SEI.

h) Clicar no botão "Incluir em bloco de assinatura"; após, clicar em "Novo".

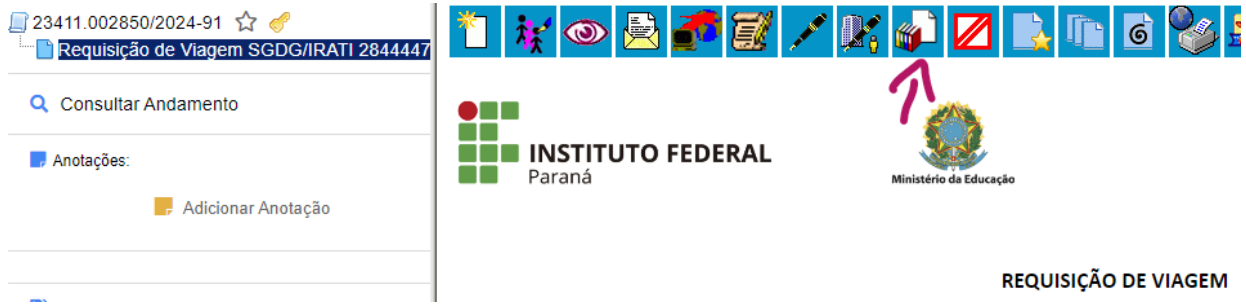

Figura 9 - Incluir em bloco de assinatura

| Incluir em Bloco de Assinatura<br>Ir para Blocas de Assinatura |                 |                      |                  |  |             |                 |
|----------------------------------------------------------------|-----------------|----------------------|------------------|--|-------------|-----------------|
| <b>Bloco:</b>                                                  |                 |                      |                  |  | $\check{ }$ | Incluir<br>Novo |
| Lista de documentos disponíveis para inclusão (1 registro):    |                 |                      |                  |  |             |                 |
| $\blacktriangledown$                                           | $N^{\circ}$ SEI |                      | <b>Documento</b> |  | Data        | <b>Blocos</b>   |
| M                                                              | 2844447         | Requisição de Viagem |                  |  | 08/02/2024  |                 |

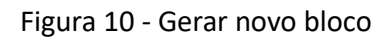

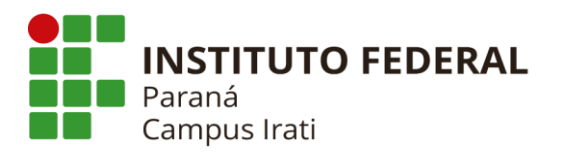

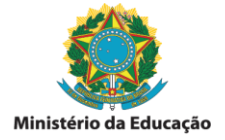

i) Nesse momento será criado um novo bloco de assinatura. Preencher a "Descrição" com um resumo da atividade/evento e sua identificação, conforme exemplos na imagem abaixo.

j) "Unidades para disponibilização": são as unidades de lotação de cada chefia no SEI, as quais irão variar a depender do(a) servidor(a) solicitante. A imagem abaixo traz exemplos para docente ou técnico(a) em laboratório, tendo a COENS como Chefia Responsável, DIEPEX como Proponente e DG como Ordenador(a) de Despesas. Após, clicar no botão "Salvar".

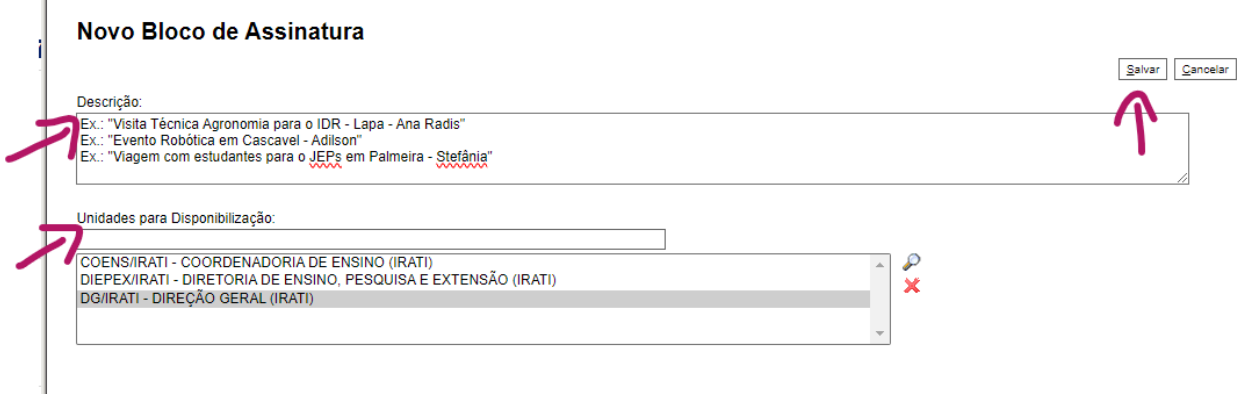

Figura 11 - Identificação do bloco e unidades de disponibilização

k) O bloco de assinatura criado vai aparecer na caixa de seleção, deve-se clicar para selecionar a "Requisição de Viagem" que necessita de assinatura, clicar em "Incluir" e depois em "Ir para bloco de assinatura".

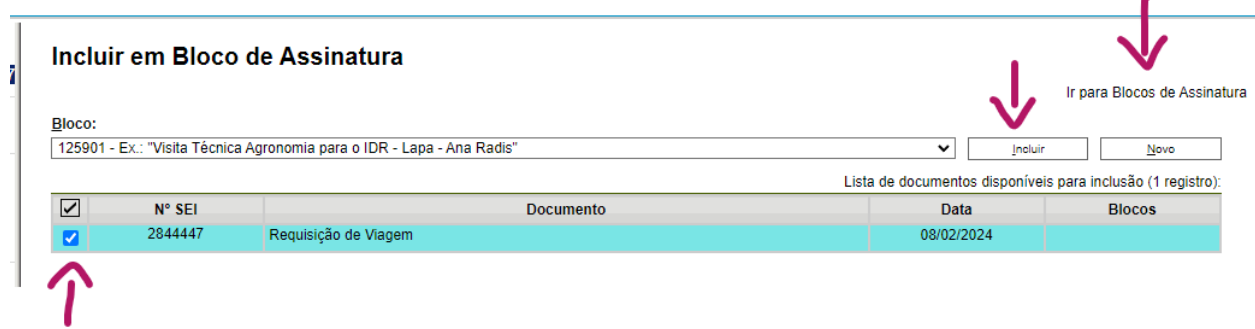

Figura 12 - Incluir documento no bloco

l) Nesta página vão aparecer todos os blocos de assinatura da sua uniade no SEI. Encontrar o bloco recém criado e clicar em "Disponibilizar bloco" (pastinha amarela). Após esses passos, sua requisição de viagem estará disponível para assinatura das chefias, nas unidades por você informadas. Após, voltar para página inicial do SEI clicando em "Controle de Processos", para incluir o comprovante da atividade ou evento.

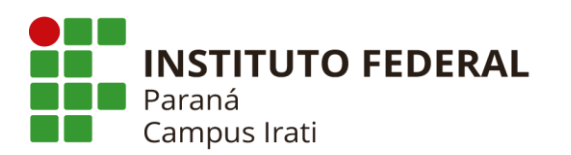

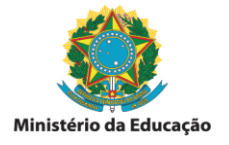

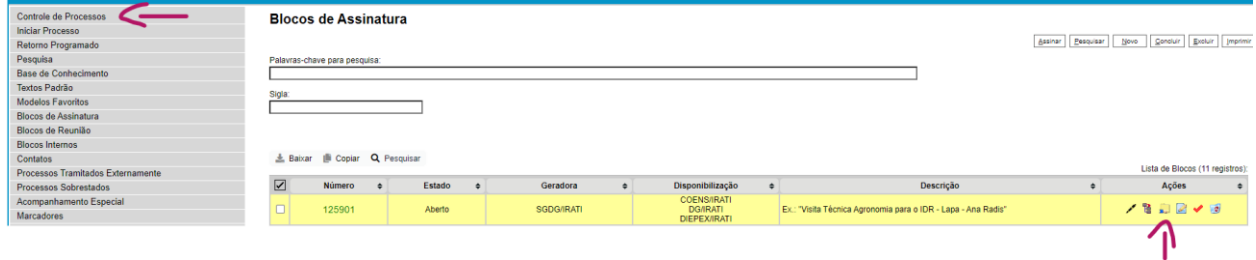

Figura 13 - Disponibilizar bloco

m) Lembre-se de **avisar as chefias** que você solicitou assinatura na Requisição de Viagem, via bloco no SEI, pois o sistema não emite nenhuma mensagem de aviso aos destinatários.

3.3 Inclusão do comprovante da atividade ou evento para o qual irá se deslocar, podendo ser convocação, convite, programação, cartaz/panfleto de divulgação, e-mail, dentre outros.

a) Após entrar novamente em seu processo, na página inicial, clicar em "Incluir documento" e escolher tipo de documento "externo":

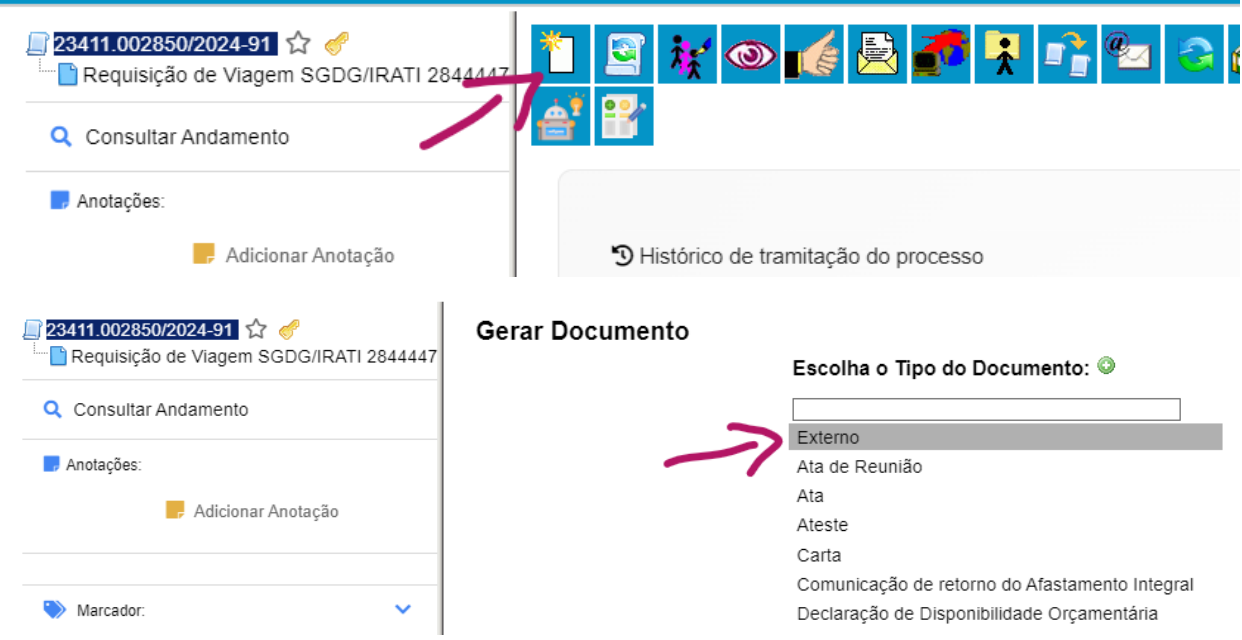

Figura 14 – Incluir documento externo

b) Preencher os campos informativos do documento, conforme cada caso, e anexar o arquivo externo em "Escolher arquivo". Após, clicar em "Confirmar dados" e então seu arquivo será anexado na sequência do processo.

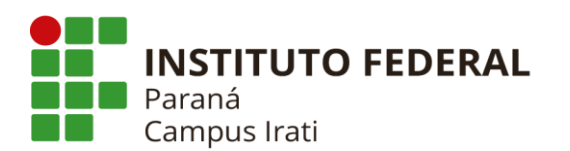

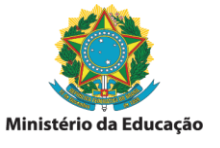

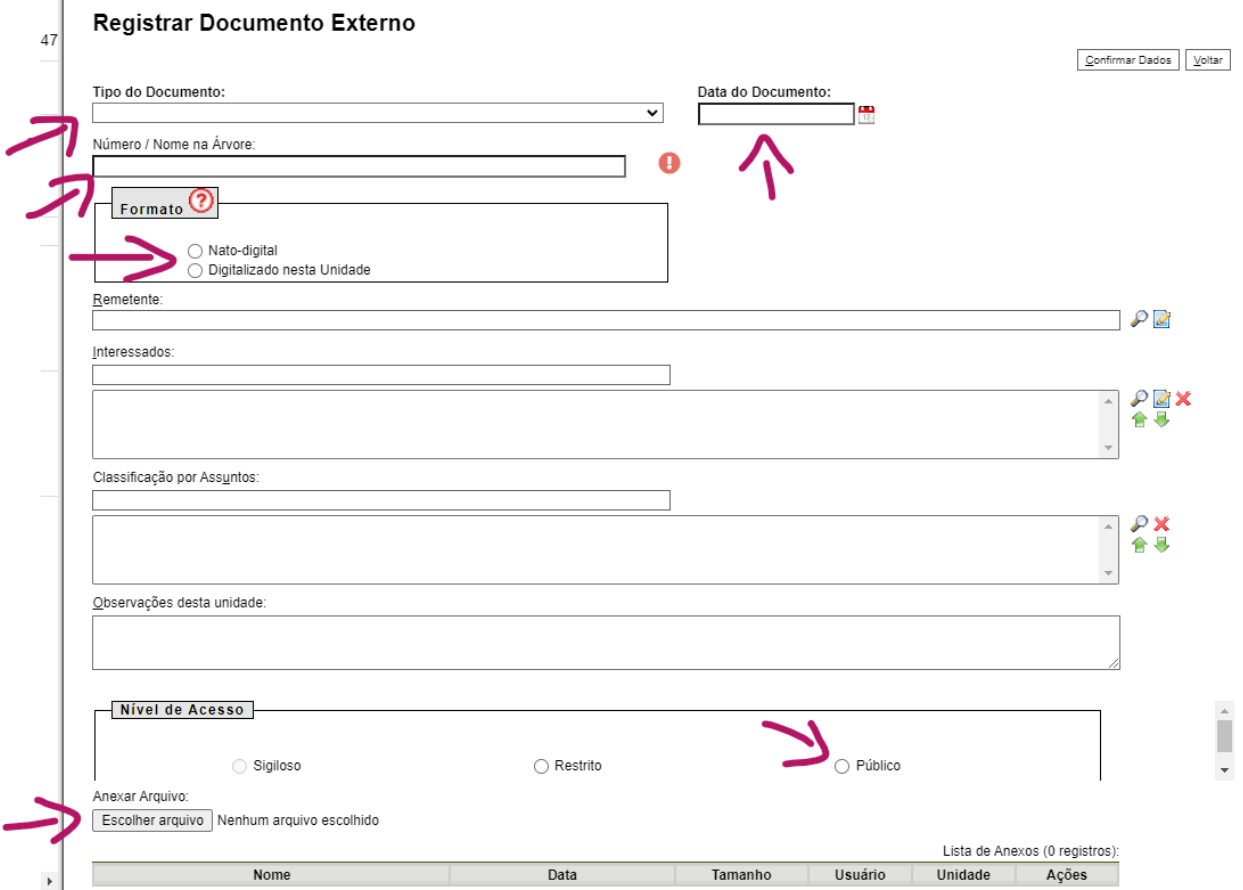

Figura 15 – Dados do documento externo

c) Se houver mais de um documento comprobatório, repetir os passos para cada arquivo que se deseja anexar. **Atenção:** anexar todos os comprovantes que possuir.

3.4 Encaminhamento do processo via SEI, para cadastramento no SCDP.

a) Após todos os documentos inclusos e solicitadas as assinaturas necessárias, o processo deve ser enviado para a unidade SEI das operadoras do SCDP: unidade **SGDG/IRATI** (titular) ou **SEBI/IRATI** (substituta), conforme orientação no item 1.7 deste manual.

b) Clicar no nº do processo, para habilitar as opções, e clicar no botão "Enviar processo"

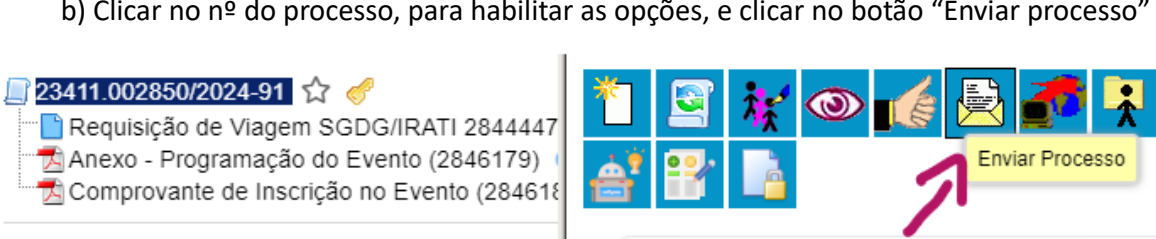

Q Consultar Andamento

Figura 16 – Enviar processo

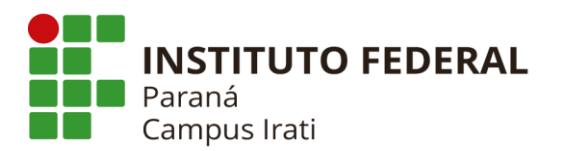

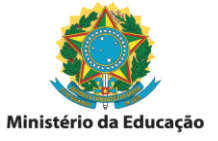

c) Em "Unidade:" procurar por **SGDG/IRATI** ou, em sua ausência, **SEBI/IRATI,** clicar na unidade para selecioná-la e depois clicar em "Enviar". Não é necessário marcar nenhuma das caixas de seleção que constam abaixo de "Unidades".

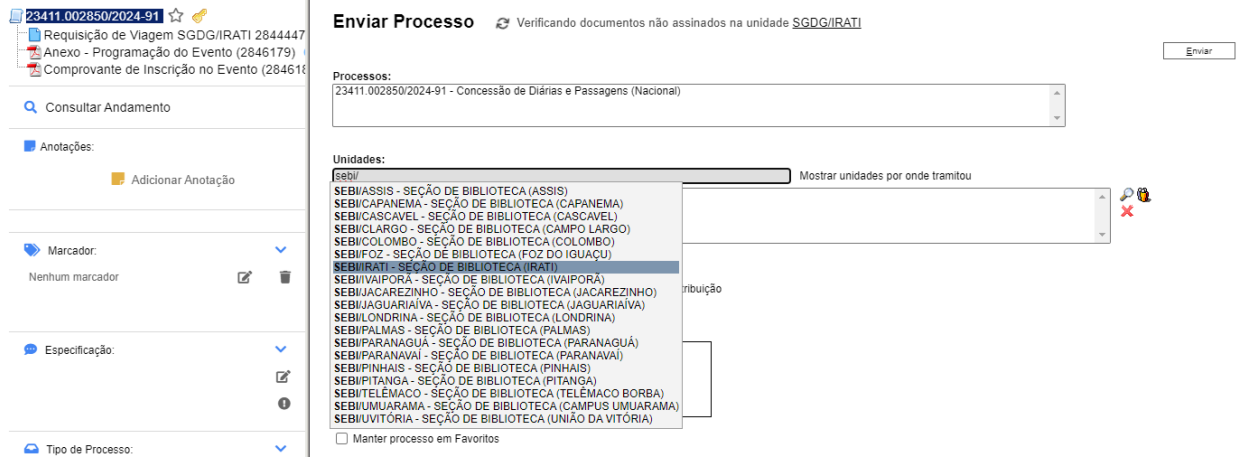

Figura 17 – Selecionar destinatário

Após esses passos está finalizada a primeira etapa da solicitação, a qual será lançada no sistema SCDP e encaminhada para execução financeira.

# **4. PASSO A PASSO DA ETAPA 2 - PRESTAÇÃO DE CONTAS**

4.1 O proposto deverá realizar a prestação de contas do deslocamento ocorrido, **no prazo máximo de 5 (cinco) dias corridos,** contados do término da viagem, devendo apresentar os seguintes documentos:

I – Relatório de Viagem (Anexo II);

II – Bilhetes ou canhotos dos cartões de embarque, em original ou segunda via, ou recibo do passageiro obtido quando da realização do check-in via internet, ou a declaração fornecida pela companhia aérea ou rodoviária, **no caso de deslocamento com passagens**;

III - Documentos que possam comprovar a realização da viagem, exemplo: certificado/declaração de participação, ata de reunião, registro de imagens, entre outros.

**Observação:** Só é possível realizar a prestação de contas após a execução financeira. Dessa forma, caso o valor a ser recebido ainda não tenha sido creditado em sua conta, em virtude de atrasos no processo de solicitação ou de repasses financeiros aos campus, deve-se aguardar até que ocorra a efetiva compensação bancária.

4.2 A prestação de contas deverá ser realizada no processo próprio de diárias do servidor, devendo reabrir o processo e anexar os documentos na sequência.

a) Para reabrir o processo de diárias deve-se digitar seu nº na caixa de pesquisa da página inicial do SEI e clicar em "Reabrir processo".

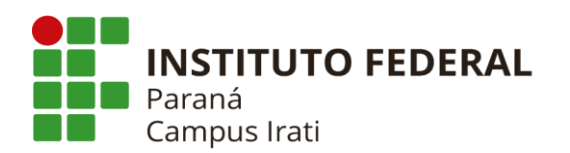

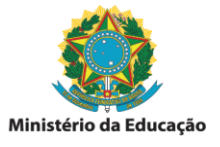

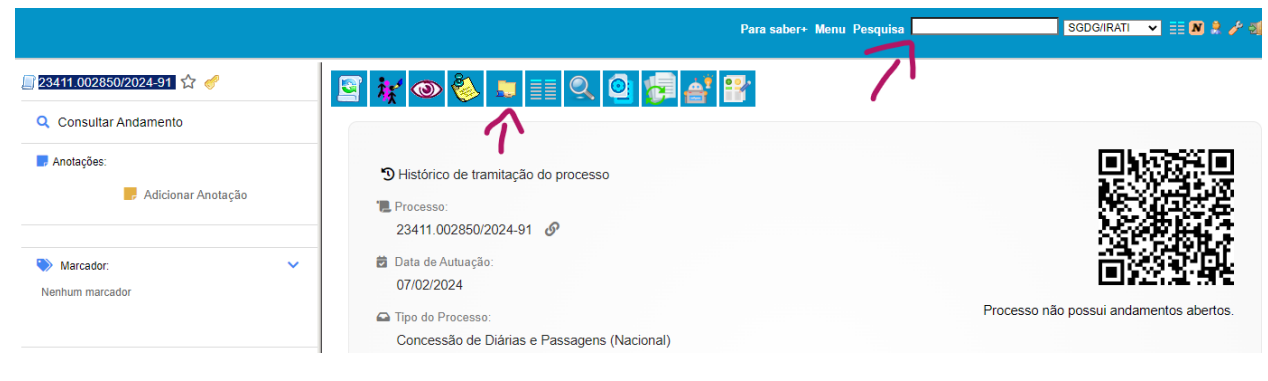

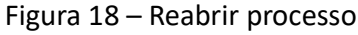

b)Clicar em "Incluir documento" e selecionar o tipo de documento "Relatório de Viagem".

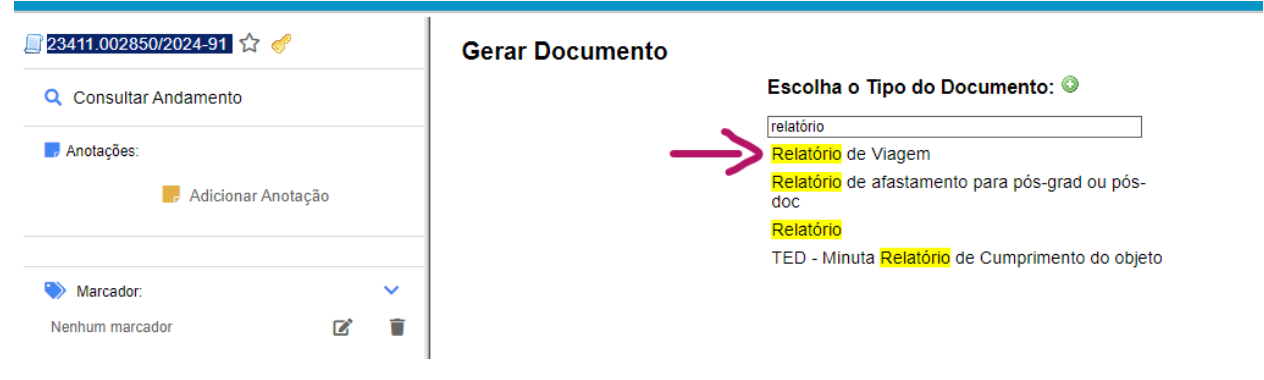

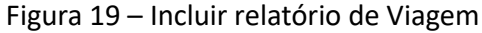

c) Texto inicial: documento modelo => digitar o nº 2820846; Nível de acesso: restrito; hipótese legal: informação pessoal. Demais dados não são obrigatórios, preencher conforme o caso. Clicar em "Confirmar Dados".

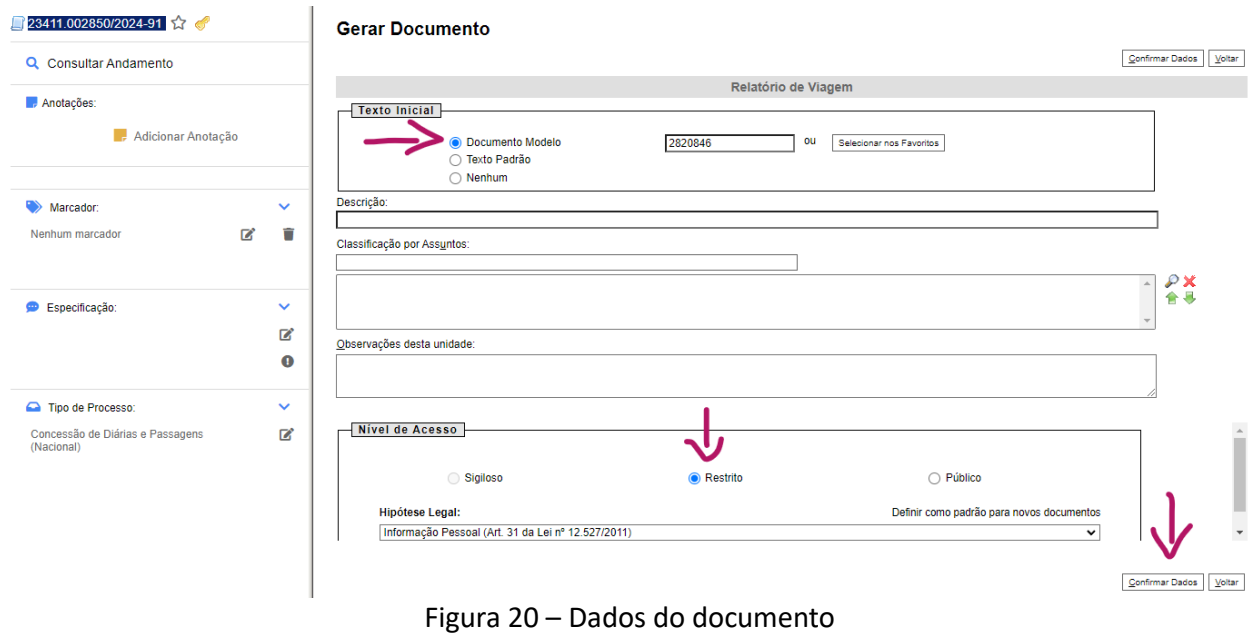

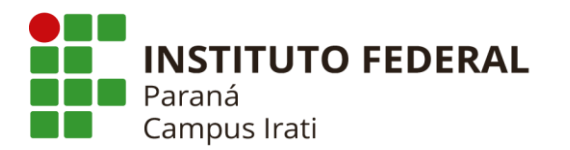

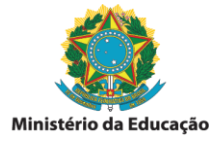

Após esses passos será criado o "Relatório de Viagem" modelo, com os campos em branco para preenchimento do(a) servidor(a).

e) Clicar em "Editar conteúdo" e preencher todos os campos necessários.

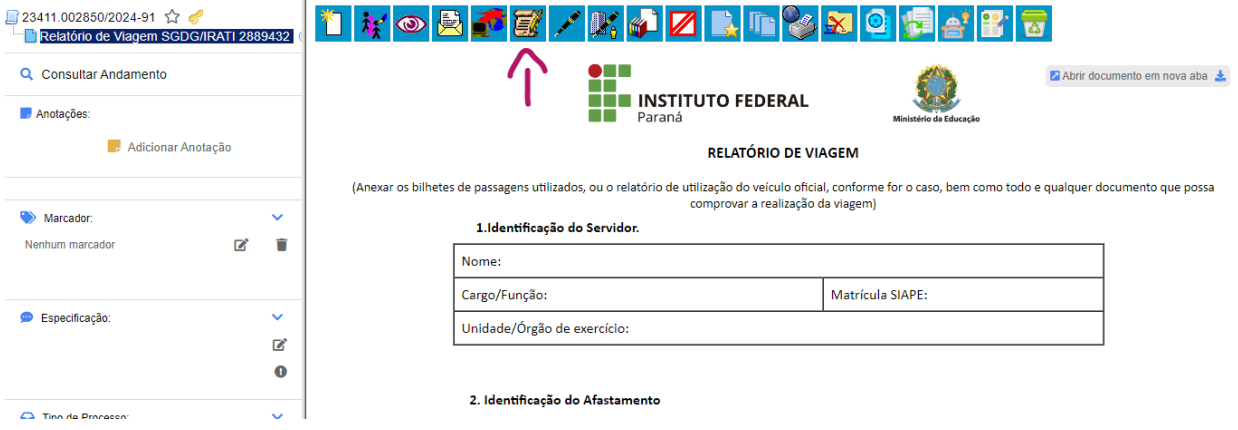

Figura 21 – Editar conteúdo do documento

 **Atenção:** em caso de envio do processo **fora do prazo de 5 dias corridos** após o fim da viagem, deve conter justificativa no campo específico do formulário.

f) Após preenchido, clicar em salvar, assinar o documento e colocar em bloco de assinatura para aprovação da ordenadora de despesas (ou substituto).

g) Para colocar em bloco de assinatura seguir os passos descritos nas alíneas "h, i, j, k, l e m" do item 3.1 deste manual. Também pode ser utilizado o mesmo bloco de assinatura já criado para a "Requisição de viagem" devendo apenas encontrá-lo na caixa de seleção. Unidade a ser disponibilizado o bloco é a "DG/IRATI".

h) Anexar os bilhetes de passagens (se houver) e o(os) comprovante(es) de realização da viagem, conforme descrito no item 4.1.

i) Para anexar os documentos e encaminhar o processo para a unidade responsável pelo SCDP, seguir os passos descritos nos itens: 3.3 "a, b e c"; e 3.4 "a e b".

**--- FIM ---**

**Dica 1:** copiar/salvar o nº de seu processo de diárias, pois o mesmo será utilizado em todas as futuras solicitações de viagem.

Dica 2: após incluir "Requisição de Viagem" e "Relatório de Viagem" conforme os novos modelos aqui informados, é possível incluir os próximos documentos internos copiando os últimos formulários, visto que já estarão preenchidos seus dados pessoais. Mas **atenção**, se for copiado do formulário anterior, atentar para **não deixar informações antigas** no novo formulário, deve-se atualizar todos os campos.